## **Government of India Ministry of Textiles** OFFICE OF THE JUTE COMMISSIONER

CGO Complex, 3<sup>rd</sup> MSO Building, E & F Wings, DF BLOCK, 4<sup>th</sup> Floor, Sector-I, Salt Lake City, Kolkata - 700064

No.Jute(Mktg)/106/Raw Jute Registration/2015

O

Date: 29-06-2022

#### **ORDER**

In exercise of powers conferred under Clause 6(i) of the Jute and Jute Textiles Control Order, 2016, I, Moloy Chandan Chakrabortty, Jute Commissioner vide Order dated 18-06-2021 had directed all dealers / traders / agencies / stokists etc. trading with 500 Kgs or more quantity of raw jute in a jute year (July-June) (kutcha and pucca, baled and unbaled raw jute) to apply to the office of the Jute Commissioner for registration within a period of 30 days from the date of publication of the Order in the proforma in this office website [jutecomm.gov.in] & 'JUTE SMART' portal. The time limit for submission of application was extended four times after the issue of the Order and the last extension was allowed upto 31-10-2021.

Now, after considering the request of the Jute Balers' Association and providing opportunity to the  $2.$ left out dealers / traders / agencies / stokists etc, I hereby direct all dealers / traders / agencies / stokists etc. trading with 500 Kgs or more quantity of raw jute in a jute year (July-June) (kutcha and pucca, baled and unbaled raw jute), who have not vet applied for registration to apply for registration within a period of 30 days from the date of publication of this Order in the proforma in this office's website [jutecomm.gov.in]  $\&$ 'JUTE SMART' portal. The application is to be submitted online through 'JUTE SMART' portal of this office from  $I<sup>st</sup>$  July to  $3I<sup>st</sup>$  July. The detailed procedure of submission of the application is provided in this office Website namely, [jutecomm.gov.in]. After online submission, hardcopy signed/stamped print out has to be mandatorily submitted to this office by post or in person. It is strictly prohibited to submit multiple applications or submit a fresh application if registration has already been issued from the office of the **Jute Commissioner.** 

On successful registration, certificate of registration will be provided to the respective traders / 3. agencies /stockists / dealers if the details are found in order. Such certificate will have validity for specific duration & also can be revoked anytime for commission of any offence under Section 7 of the E.C.Act 1955 or for non-submission of data/records/falsification/non-cooperation in any other form.

 $4.$ If they fail to comply with these directions or if they submit any information which is found to be false in any material particular, they shall be punishable under Clause 11 of the aforesaid Jute and Jute Textiles Control Order read with Section 7 of the Essential Commodities Act, 1955, which provides for both imprisonment and fine and they shall not be allowed to trade raw jute. Further, failure in providing correct information will result in searching and seizing of raw jute stock under Clause 9 of the Jute and Jute Textiles Control Order, 2016.

5. No trading/stocking of raw jute will be allowed by any trader/dealer/agency or stockists etc without registration certificate issued by this office. Any contravention of this order will be punishable under Section 7 of the Essential Commodities Act, 1955.

Ullbecolont **Jute Commissioner** 

To (All traders/dealers/agencies/stokists of raw jute)

## **Detailed procedure for submission of the application for registration by raw jute traders** :

JC office is maintaining an application to help the Jute Mill for the supply of jute bags to pack food grains against the State Government supply orders. This is being extended to units/organizations involved in processing and trade in raw jute for registration purposes. The platform is known as 'Jute Smart'; link for which is "http://jutecomm.gov.in/Jute\_Smart.html"

On going to the website, the user will have to click on 'Jute Smart' link to enter into the application by providing User ID and password.

Given below are the steps to be followed for the registration in details:

1. For the first time users will have to enter into the application with

User Id: TRADERADMIN Password: Welcome@123 Screen reference attached

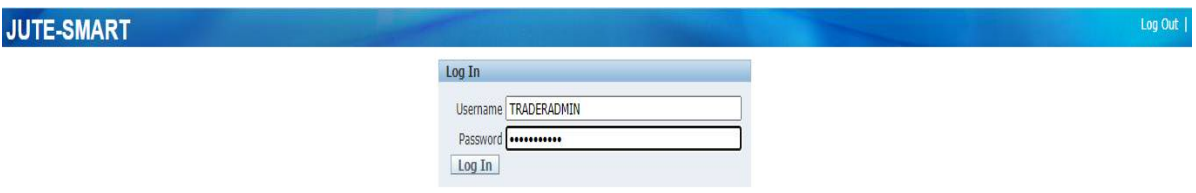

After providing the User Id and password as provided click the 'Log in' button

2. It will take you to the screen as below

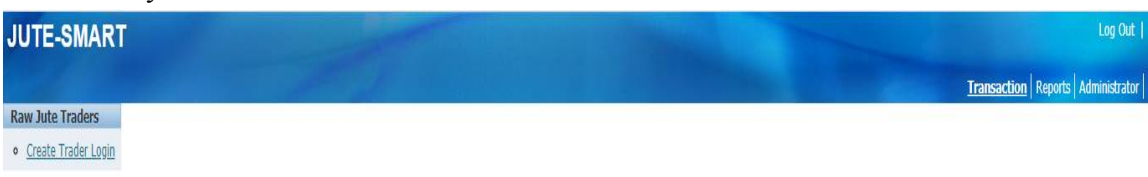

3. On clicking the link it will open the screen

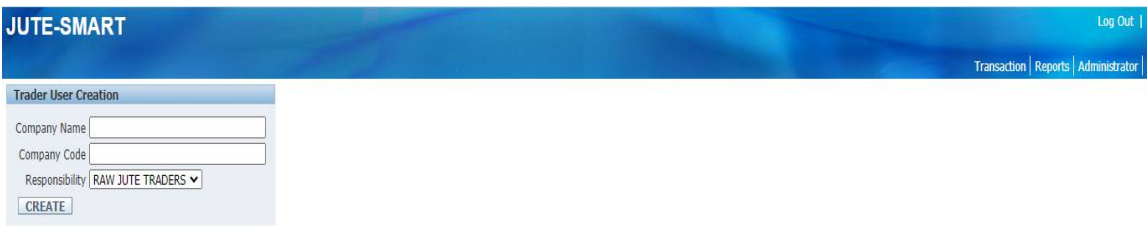

4. After entering the details click on the 'Create' button to save the data.

If the code exists a message will be populated 'Code Exists. Enter New Code' or the data will be saved in the system and the user will be provided with his login ID and Password in the screen using which he will have to login to enter the rest of the details.

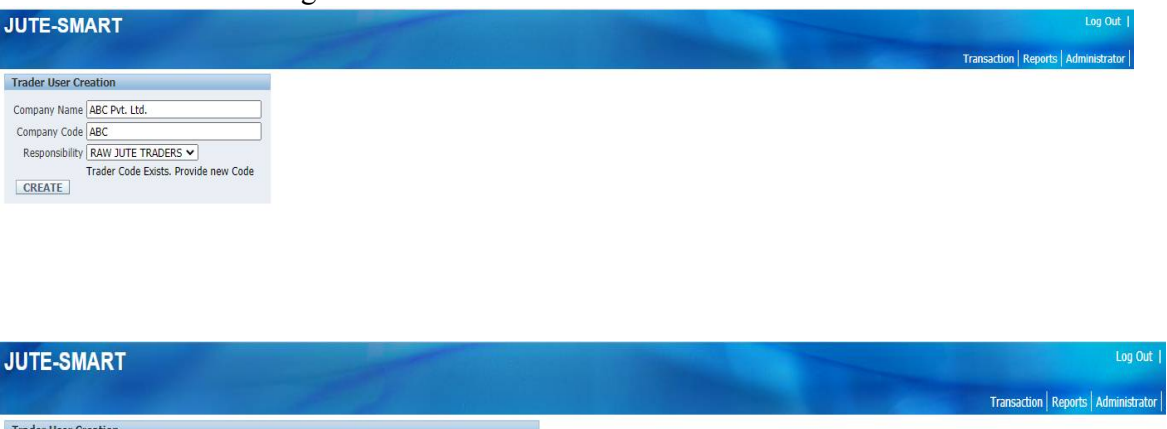

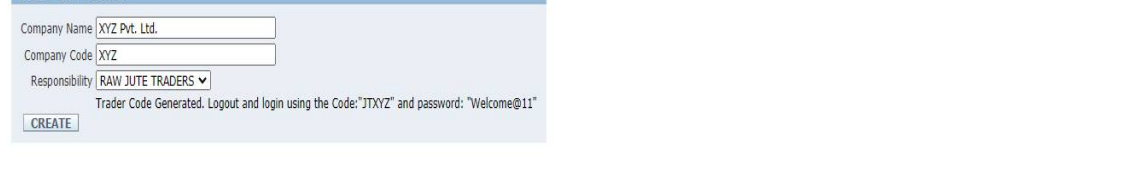

5. Now that the user has his ID and Password he will have to login using that to enter the other details. On Logging he will see the following screen

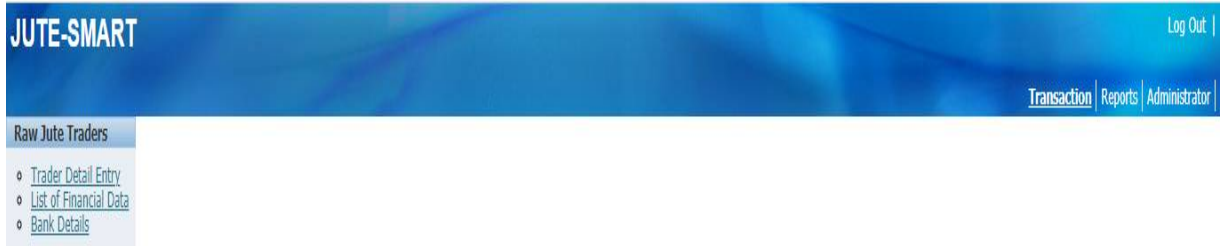

6. On clicking the 'Trader Detail Entry' link

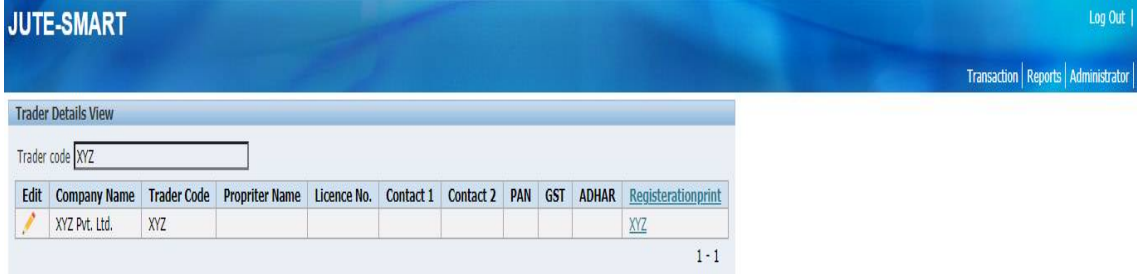

Click on the 'Pencil' icon a detail form will open which needs to be filled up.

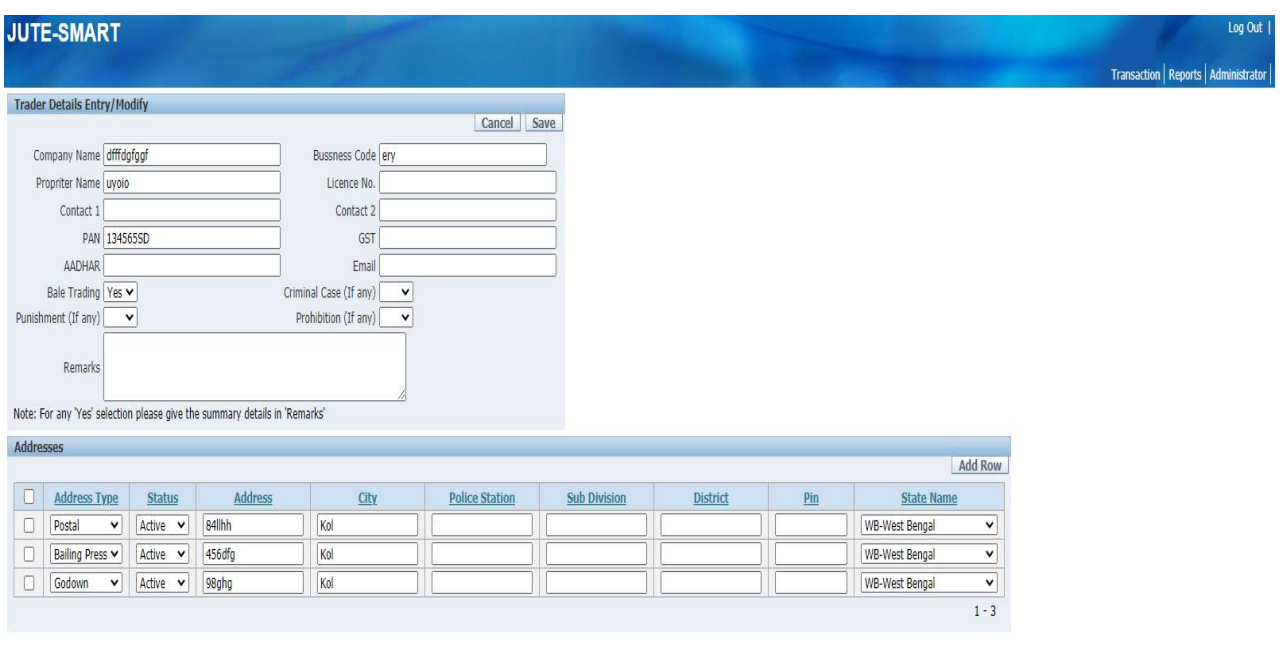

7. Go to transaction tab and click on the link 'List Of Financial Data' and fill the following screen

**JTABC** 

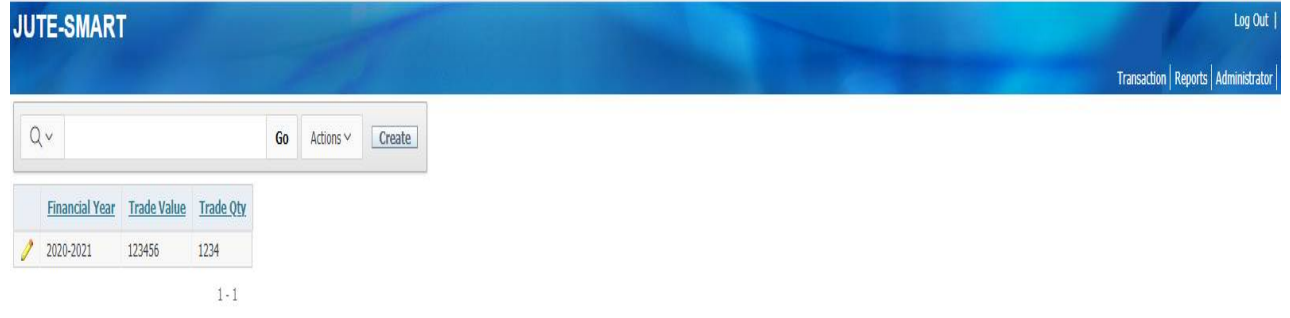

## For any new entry click on the 'Create' Button. The screen below will popup

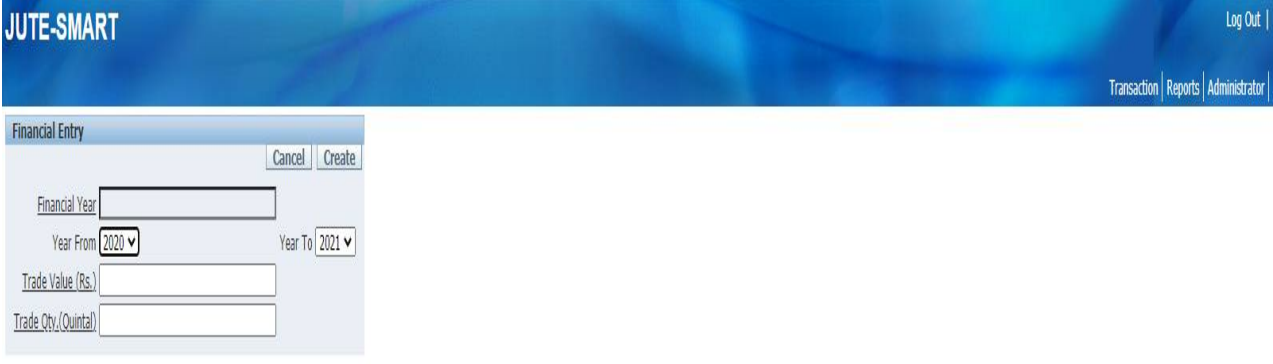

Make the entries and click on the 'Create' button to save the data.

For any modification click on the 'Pencil' icon the screen will popup with the details

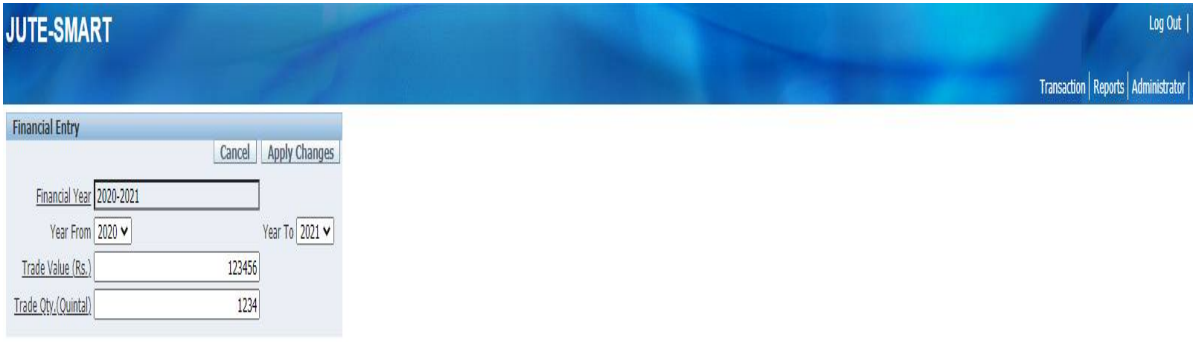

Make the changes and click on the 'Apply Changes' button to save the data If no changes are made then click on the 'Cancel' button to return to the financial data list screen

8. Go to transaction tab and click on the link 'Bank Details' following screen will popup

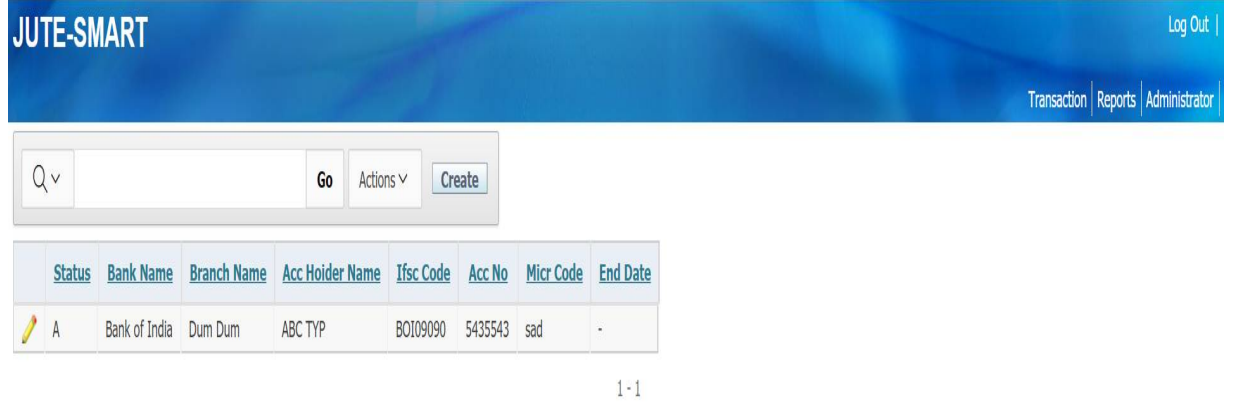

For making new entry click on the 'Create' Button at the top of the screen and after making the detail entry click on 'Create' button to save the data.

For modifying the bank details click on the 'Pencil' icon and make the modifications and click on the 'Apply Changes' button to save the data.

For any bank account detail changes modify the previous data and make the current bank details as 'Inactive' by selecting the status and put the End Date and save the data.

Click on the 'Create' button to make new bank detail entry and put the status as 'Active' for current active bank account.

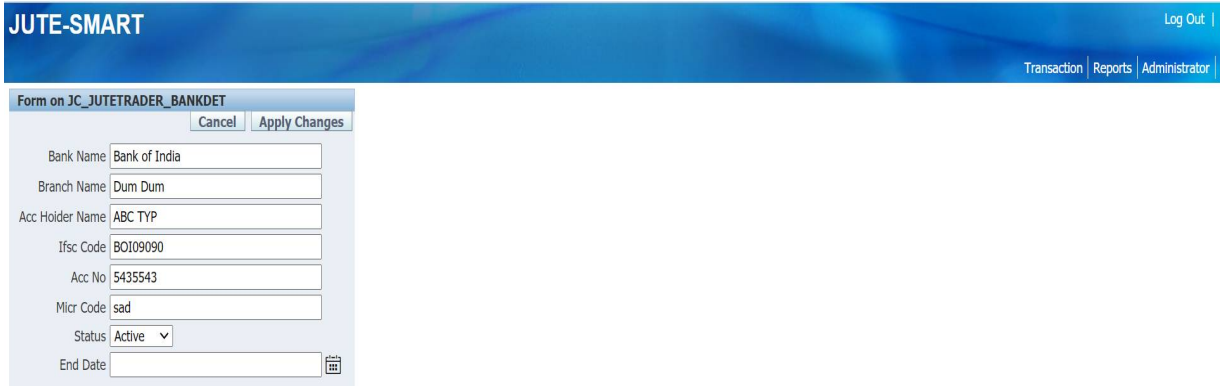

9. After saving the data go to the transaction link and click on the link 'Trader Data Entry'

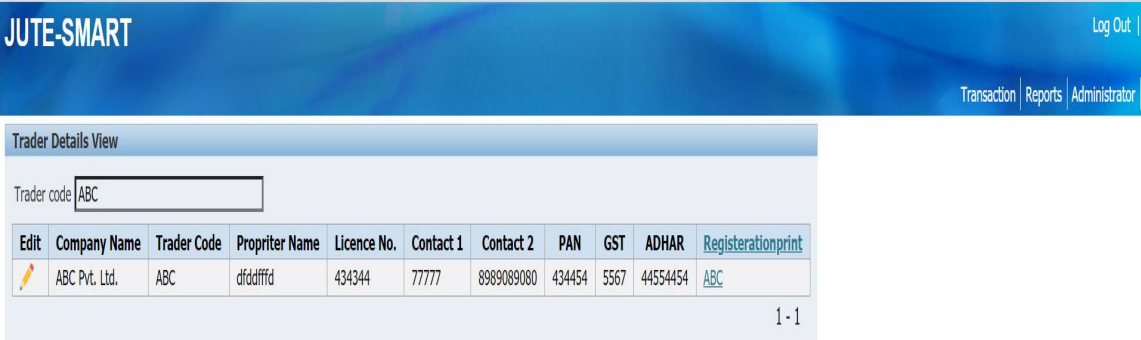

Click on the 'Registration Print' column where Company Code in provided as a link to print the report

# **Sample Form**

#### Registration Form for Jute Stockists/ Traders/ Balers

(Reference this Office Order Dated 29-06-2022)

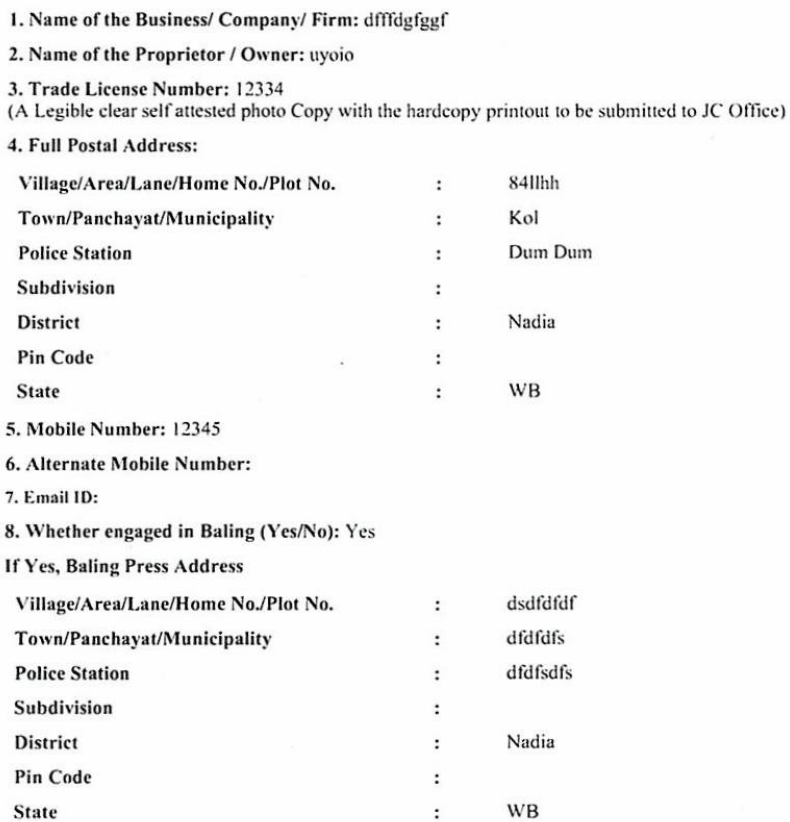

#### 9. If Godown Availability is 'Yes' then Godown Address is Mandatory:

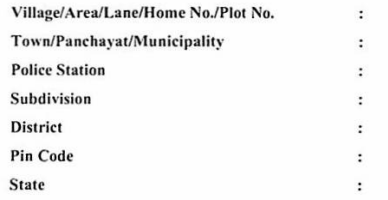

10 (A). Legible Self attested photo Copy of Aadhar(mandatory) and PAN (Optional), GST registration (if available) mandatory along with hardcopy printout to be submitted to JC Office **GST No. (Optional) AADHAR No. (Mandatory)** 

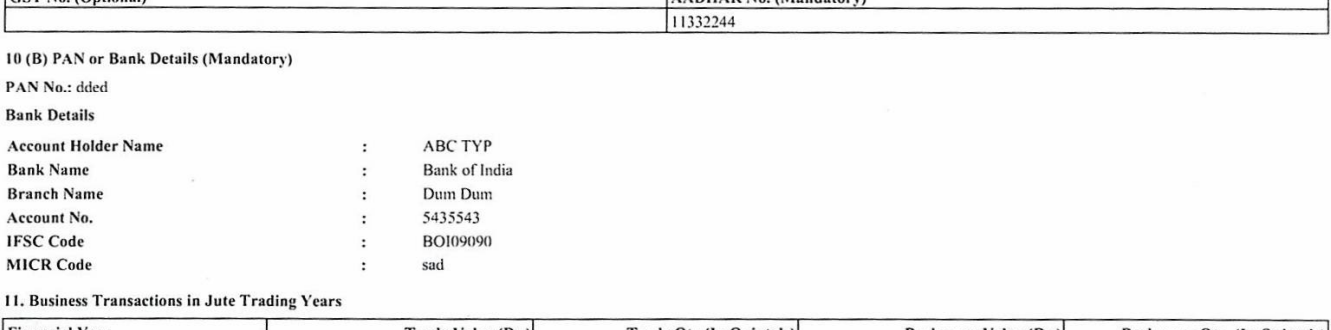

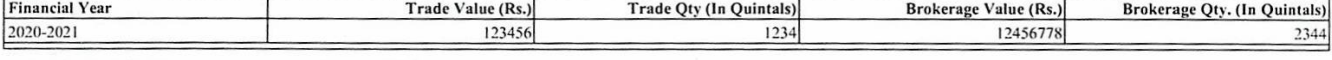

12. Details of criminal cases pending with Police/Court/Tribunal etc. (if any) :

13. Details of punishment imposed/sentenced in past by Court/Tribunal etc. (if any):

14. Have you been prohibited/barred to carry out business by any Govt. Authority/Local body/Municipality/Panchayat (Yes/No): 15. If 'Yes' give the details:

I/We, solemnly declare that the above statement is true and correct to the best of my/our knowledge and belief. I/We, also commit to submit returns/informations in above format to JC Office from time to time

Incase of knowingly/wilfully furnishing wrong/false/misleading information, I understand that proceeedings as per law will be initiated against me.

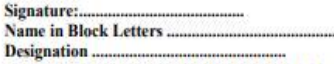

Name of the Trader/Dealers/Agency and Addesss...

(Stamp if any)

10. After taking the printout the Trader needs to sign the document, on each page.

- 11. He will then have to mail hard copy along with Aadhar photocopy (self attested) and Valid Trade Licence copy (self attested) to the mail address as provided by JC office.
- 12. Also this details need to be sent through by post or in person to JC office postal address.
- 13. If signed hard copy along with all self attested enclosures not submitted, application will be rejected without further reference or intimation.

**########**